## **RECORDING 30-DAY WAIVER REVIEWS**

**NOTE: The participant information on the IWDS screens in this document is not an actual person.**

**To record the Waiver review, the career planner will do the following:**

Select **List TAA** Status under the **Application** section of the **Application Menu** for the **Trade Application** for the participant.

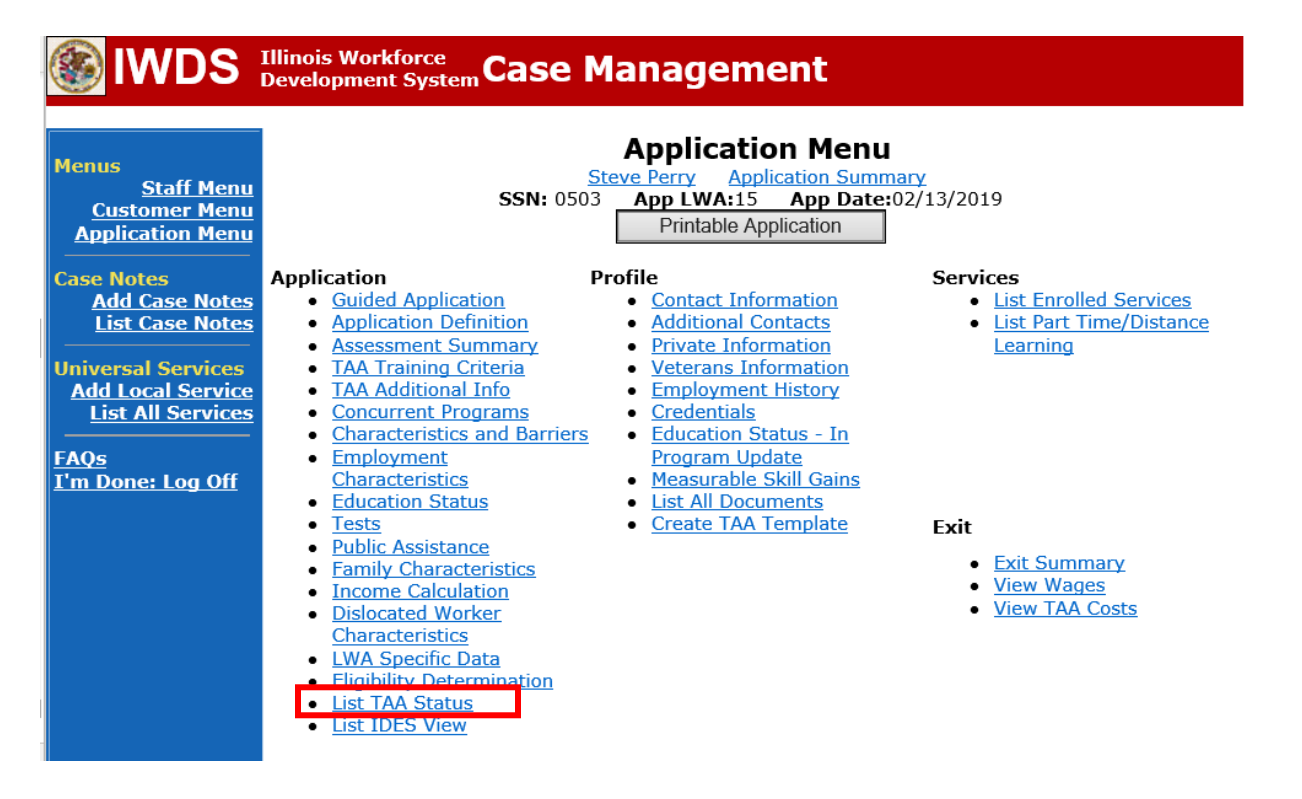

Click **View** for the **Waiver from Training Requirement Status Record.**

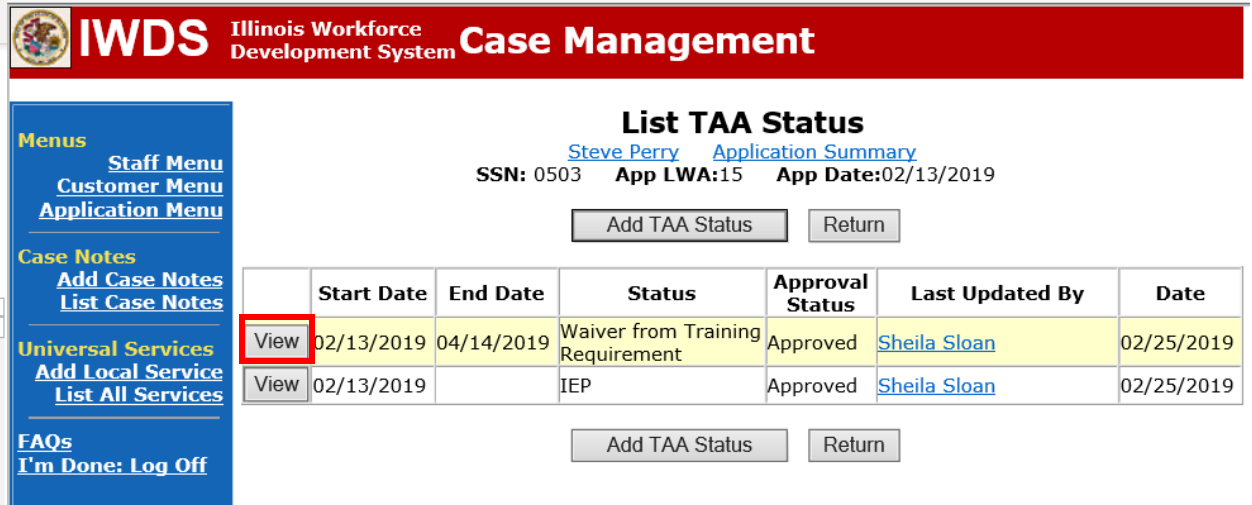

### Click **30 Day Review**.

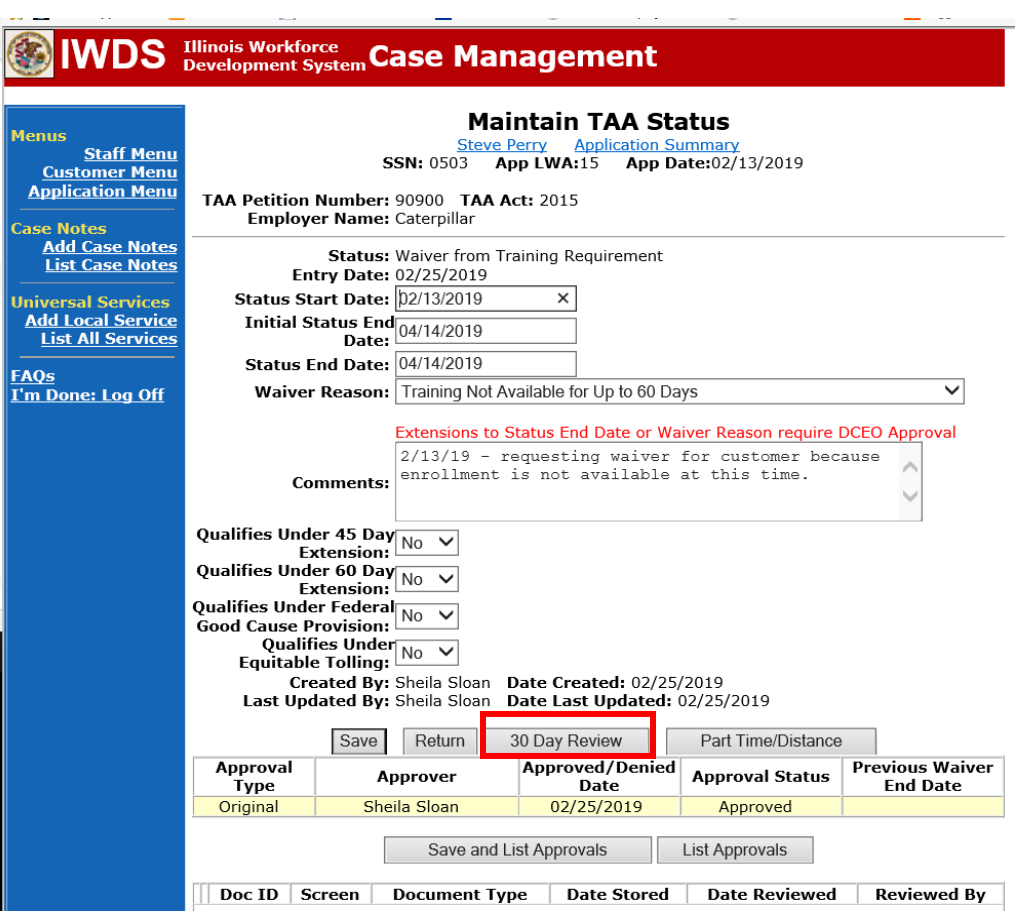

#### Click **Add 30 Day Review**

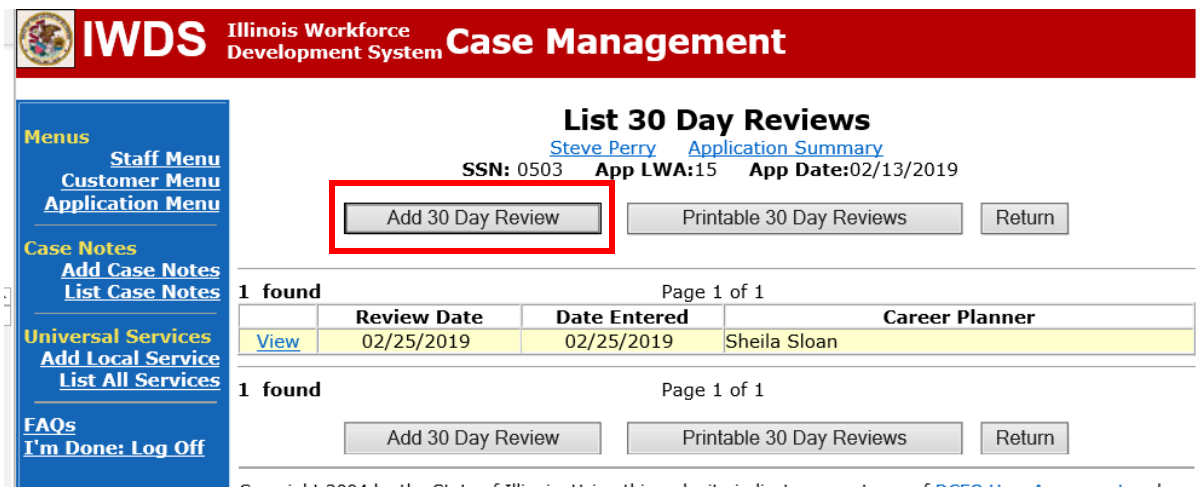

Enter the **Review Date**.

Select the **Method of Contact** from the drop down options: **In Person, Telephone, E-mail, Post Card/Mail,** or **Other.**

Select the appropriate **Outcome** from the drop down options: **Waiver continuation approved, Suspension request initiated,** or **Waiver revocation initiated**.

Enter **Comments**.

Click **Save**.

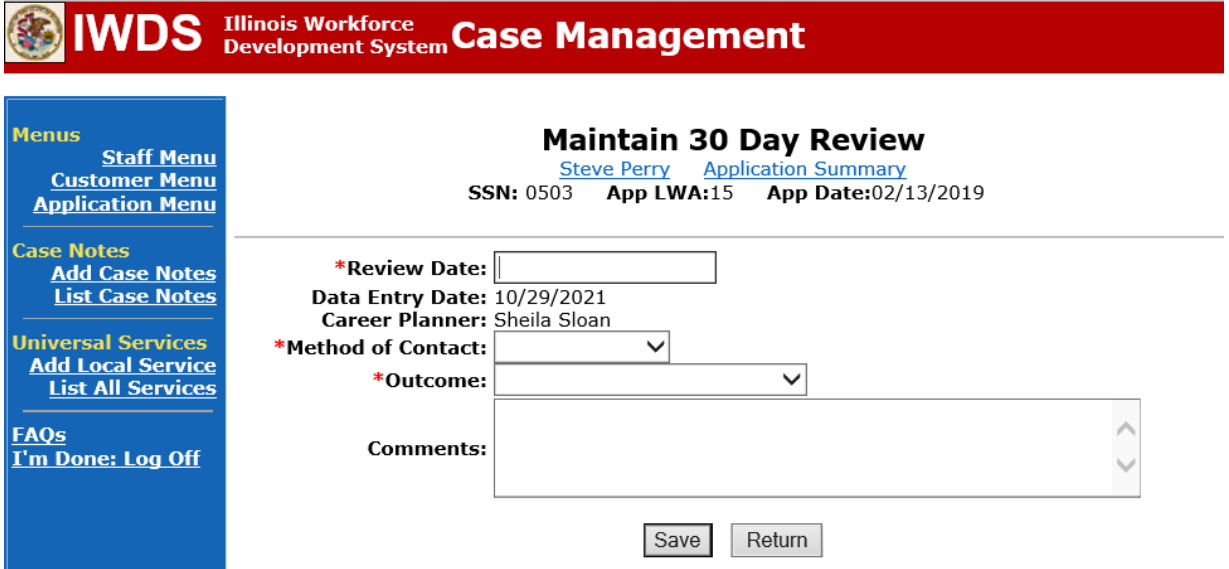

Add **Case Management Services** in IWDS on the WIOA and Trade applications based on the following:

For participants covered by certifications numbered up to 97,999:

Trade Application:

## **Trade Application Entry (Add Additional Episode to Trade Case Management Service Record)**

Click **List Enrolled Services** on the **Application Menu** on the **TAA Application** for the participant.

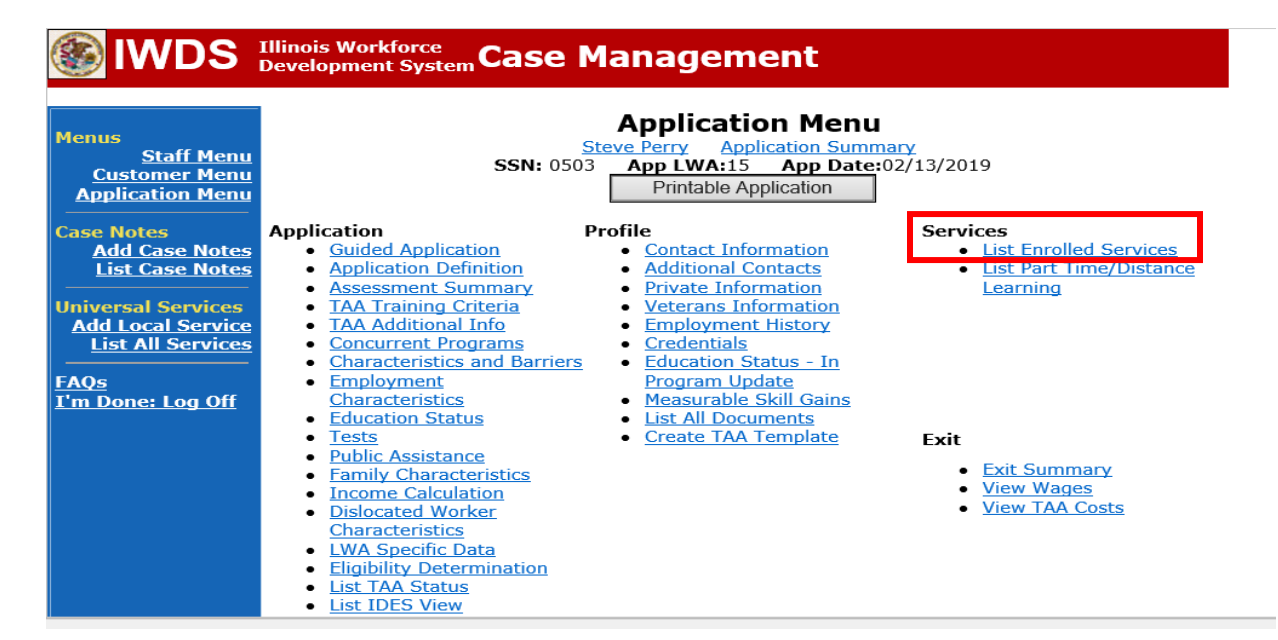

Click on **Trade Case Management – TAA.**

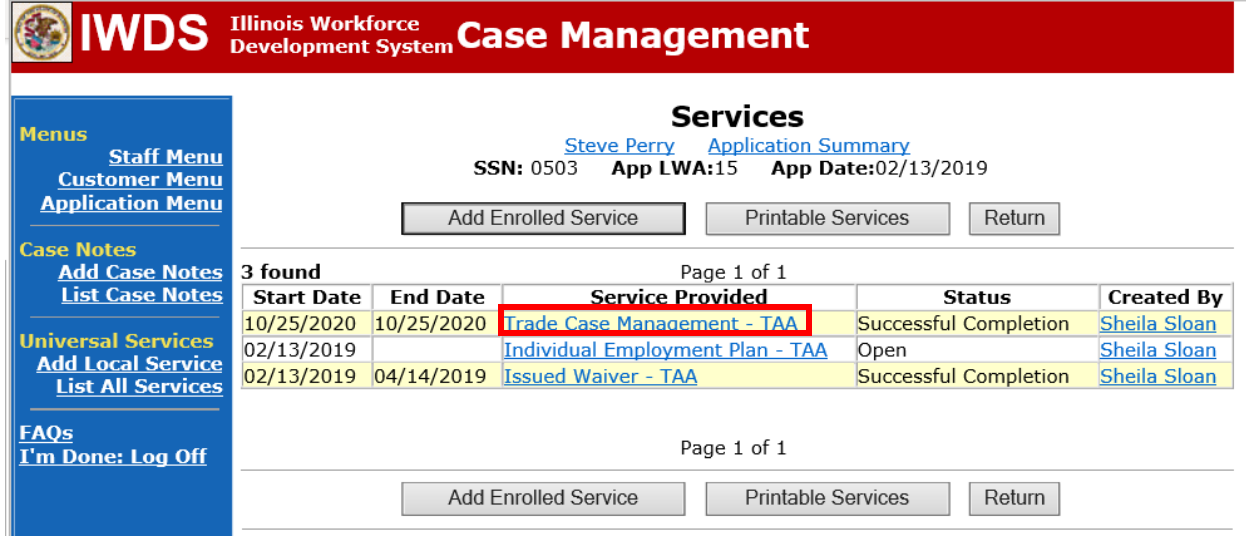

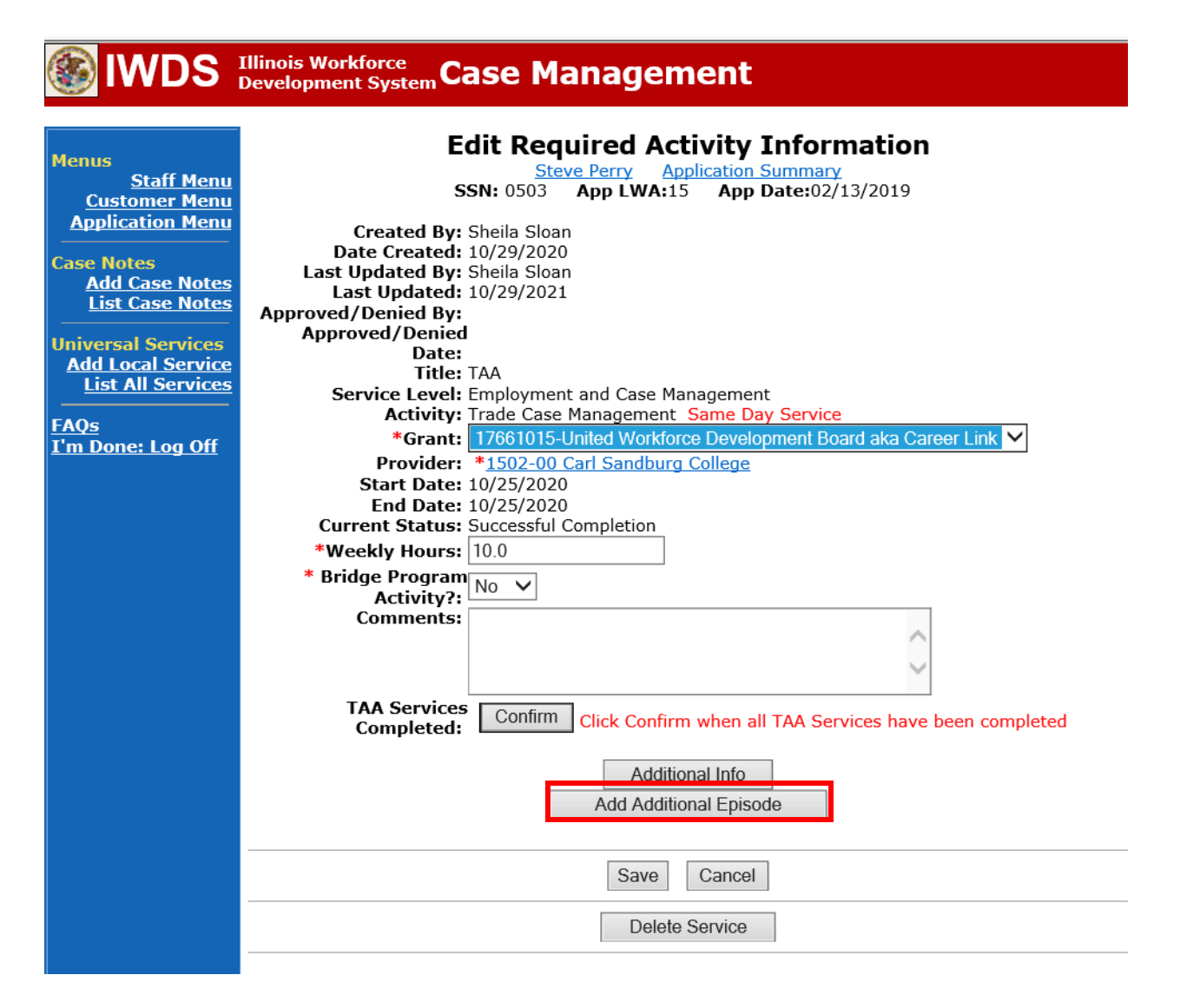

**Contact Date** – This will autofill to the current date. If the case management is for a date other than the current date, enter the correct date.

**Program** – Select **TAA/NAFTA** from the drop down list.

**Note Category** – Select the appropriate entry from the drop down list.

**Confidential** – Select **Yes** or **No** to indicate if the case note is confidential.

**Note Subject** – Enter "Waiver 30 Day Review" as the case note subject.

**Case Note** – Enter a detailed case note detailing the review, including if the conditions for the waiver are still valid.

#### Click **Save and Return**.

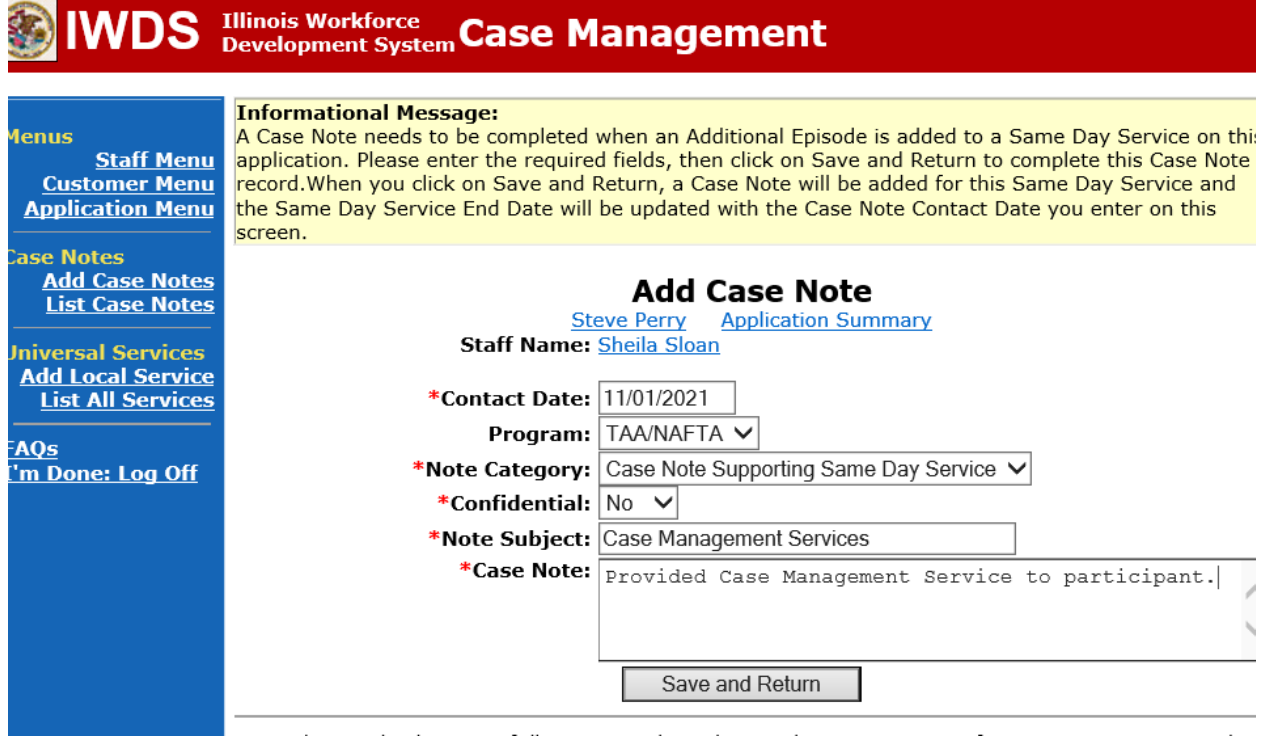

WIOA Application: No entry.

For those participants covered by certifications numbered 98,000+ (2021R):

Trade Application: No entry.

WIOA Application:

### **WIOA Application Entry (Add a New Episode to the Career Planning (Case Management) Service Record)**.

Click **List Enrolled Services** on the **Application Menu** on the **WIOA Application** for the participant.

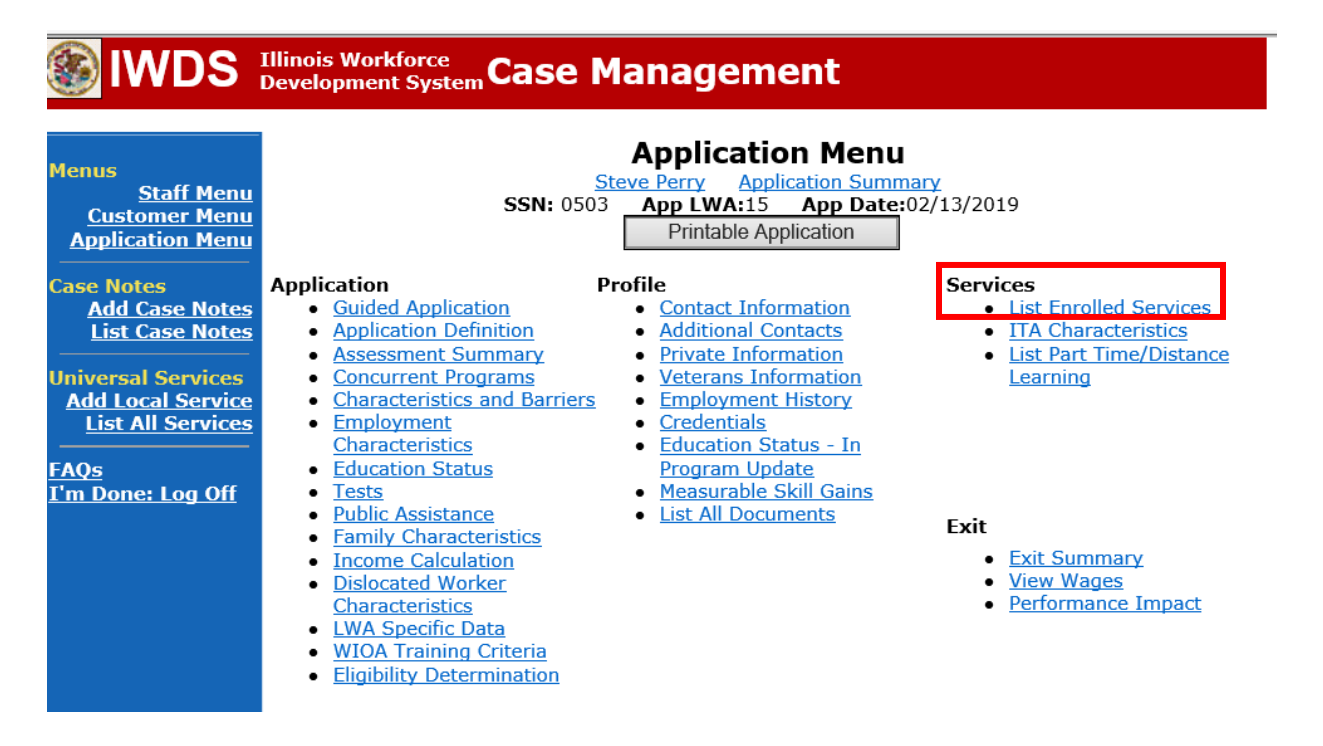

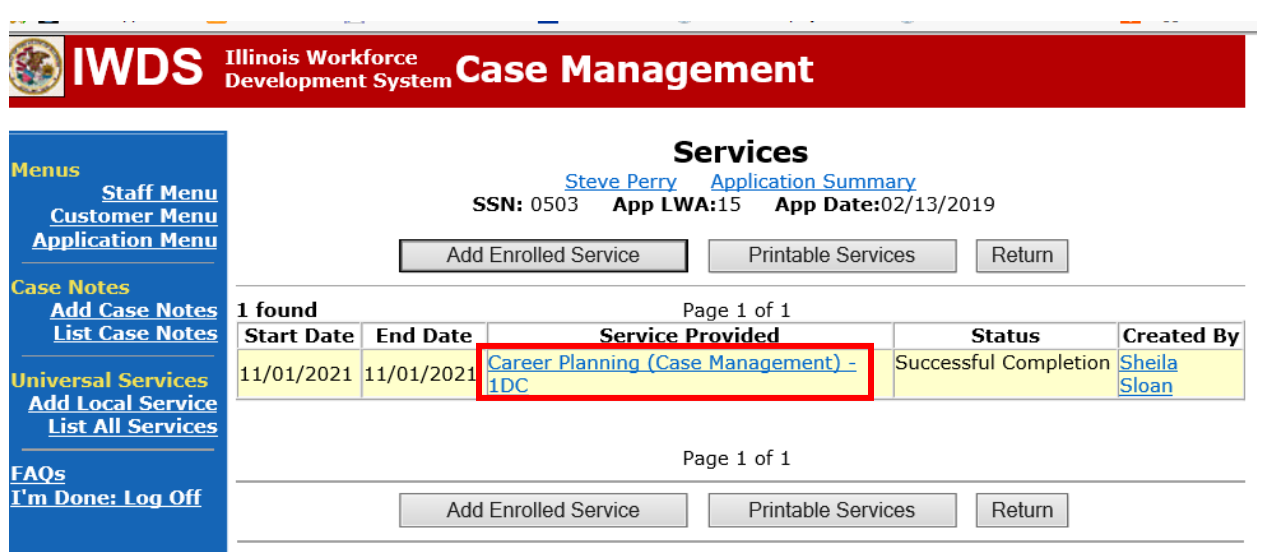

# Click on **Career Planning (Case Management) – 1DC**

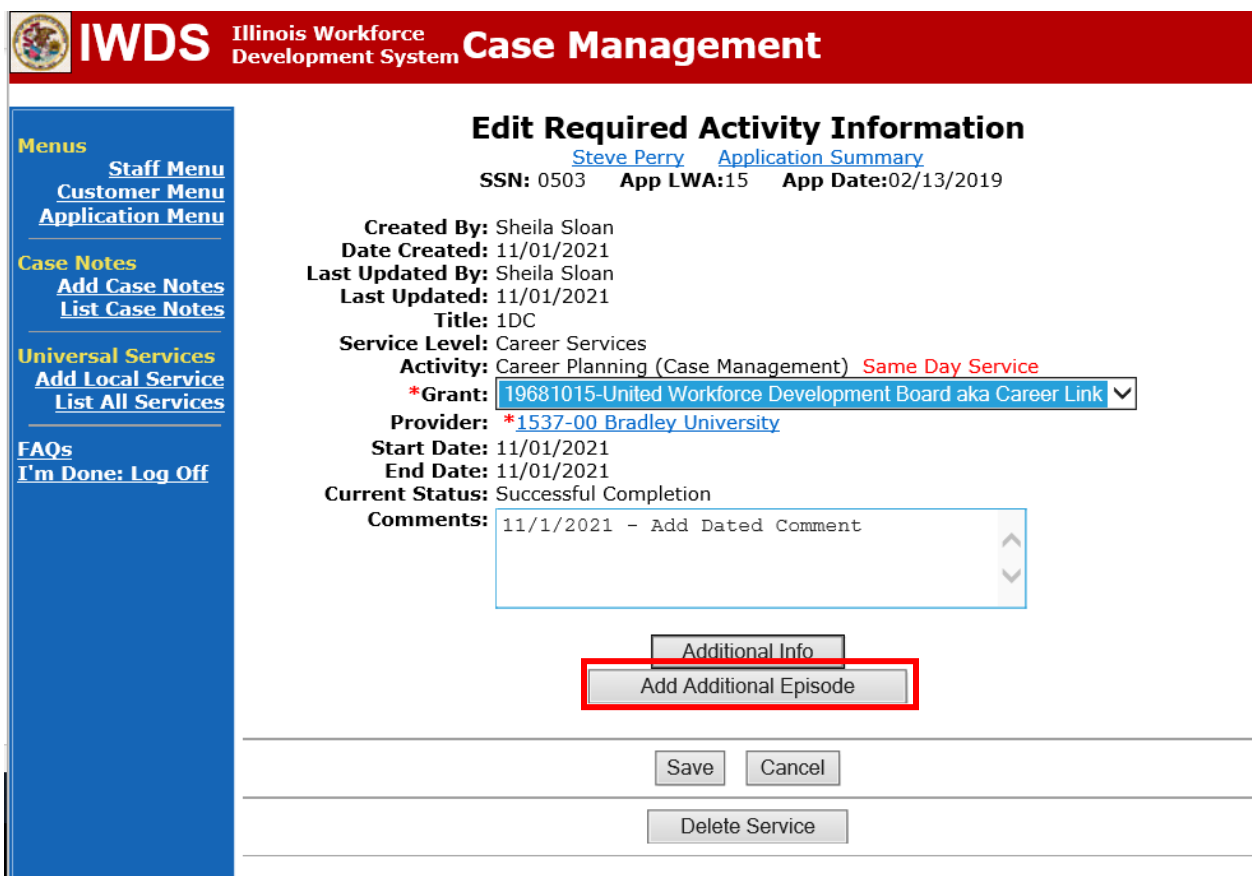

**Contact Date** – This will autofill to the current date. If the case management is for a date other than the current date, enter the correct date.

**Program** – Select **WIOA** from the drop down list.

**Note Category** – Select the appropriate entry from the drop down list.

**Confidential** – Select **Yes** or **No** to indicate if the case note is confidential.

**Note Subject** – Enter a subject for the case note that describes what service is being provided. **Case Note** – Enter a detailed case note detailing the case management service that is being provided to the participant.

Click **Save and Return**.

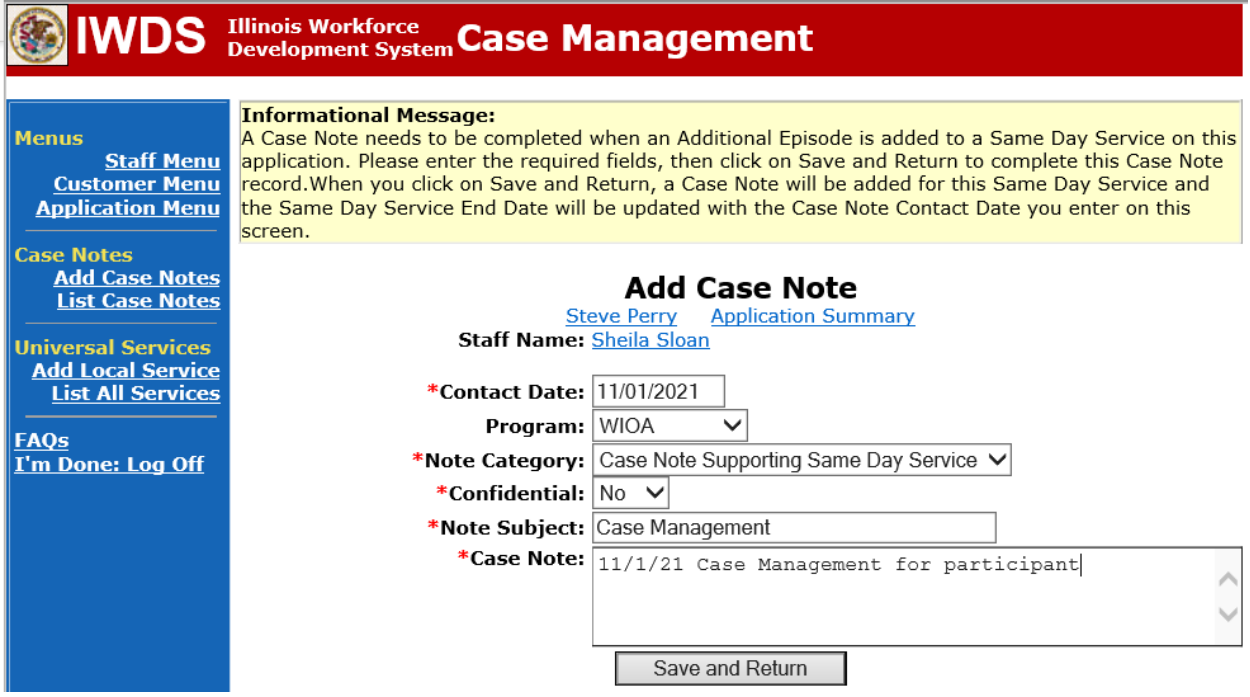

NOTE: Any additional WIOA funded services being provided to the participant need to be entered on the WIOA application on IWDS.

In instances where the participant fails to make contact for the 30 day review, utilize the following process to notify the participant of non-compliance with the mandatory review. Keep copies of all letters in the participant's file and upload in IWDS.

Complete the **Trade Form #003b Trade Waiver Non-Compliance Letter (Non-Compliance Letter)** marking the **1st Failure to Contact Career Planner for 30 Day Waiver Review as scheduled** box and send to the participant. This will notify the participant of the rescheduled 30 day review. The rescheduled review must occur within 7 calendar days.

Add a detailed **Case Note** by clicking on **Add Case Notes** on the **Application Menu** for the participant.

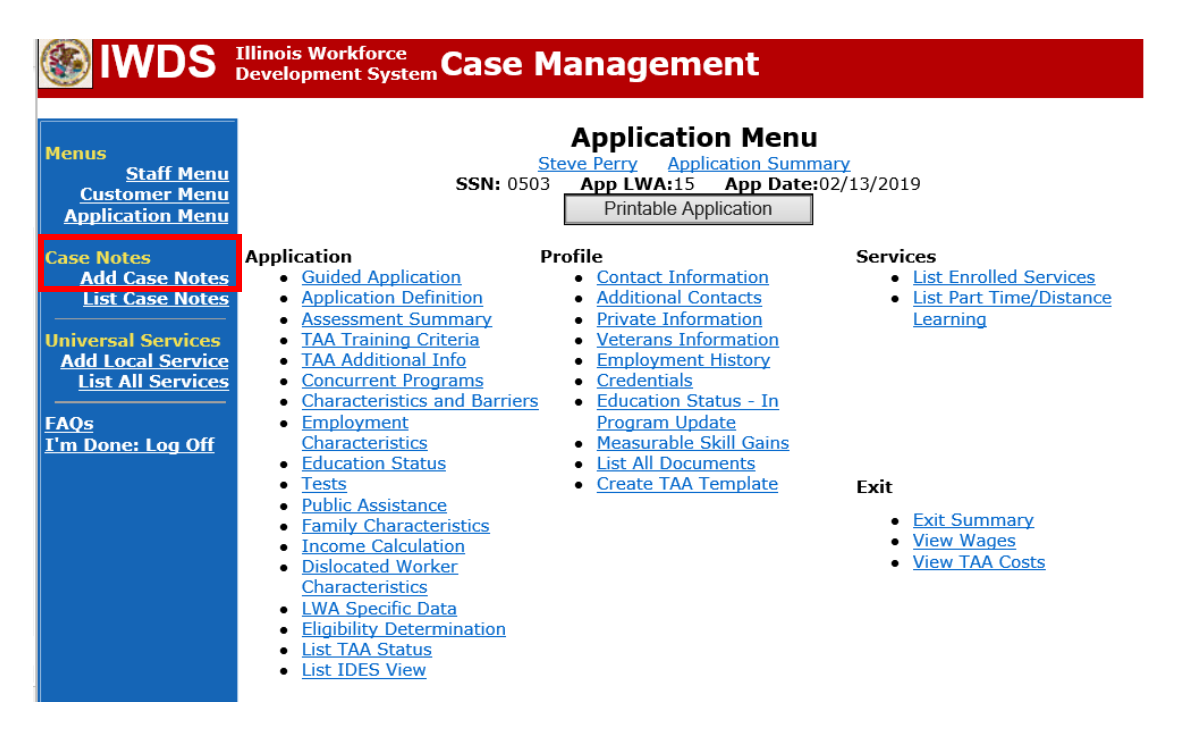

Enter the **Contact Date**.

Select **TAA/NAFTA** from the drop down options for **Program**:

Select the appropriate **Note Category** from the drop down options (for the six criterion case note.

Select **Yes** or **No** for **Confidential**. This should only be marked Yes if the case note contains information regarding confidential information regarding the participant such as medical

conditions, legal issues, or similar information. Confidential case notes cannot be viewed by trade merit staff or monitors.

Enter a **Note Subject**. This should be descriptive, such as Non-Compliance with 30 Day Review.

Enter the **Case Note**. Be detailed and descriptive.

Click **Save and Return**.

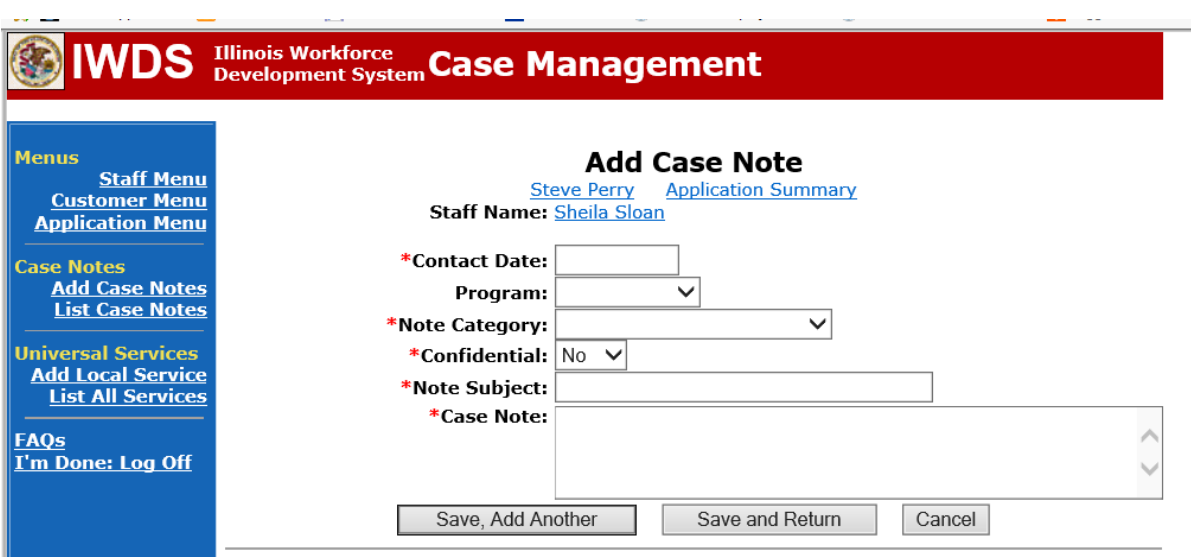

If after 7 days the participant is unresponsive, complete the **Non-Compliance Letter** marking the **2nd Failure to Contact Career Planner for 30 Day Waiver Review as scheduled** box and send to the participant. This will notify the participant of the rescheduled 30 day review that must occur within 14 calendar days. This also warns the participant that he/she is jeopardizing eligibility for Trade/TRA/UI payments, HCTC eligibility, and facing potential revocation of the waiver, ending eligibility for TRA benefits.

Add **Case Management Services** in IWDS on the WIOA and Trade applications based on the following:

For participants covered by certifications numbered up to 97,999:

Trade Application:

### **Trade Application Entry (Add Additional Episode to Trade Case Management Service Record)**

Click **List Enrolled Services** on the **Application Menu** on the **TAA Application** for the participant.

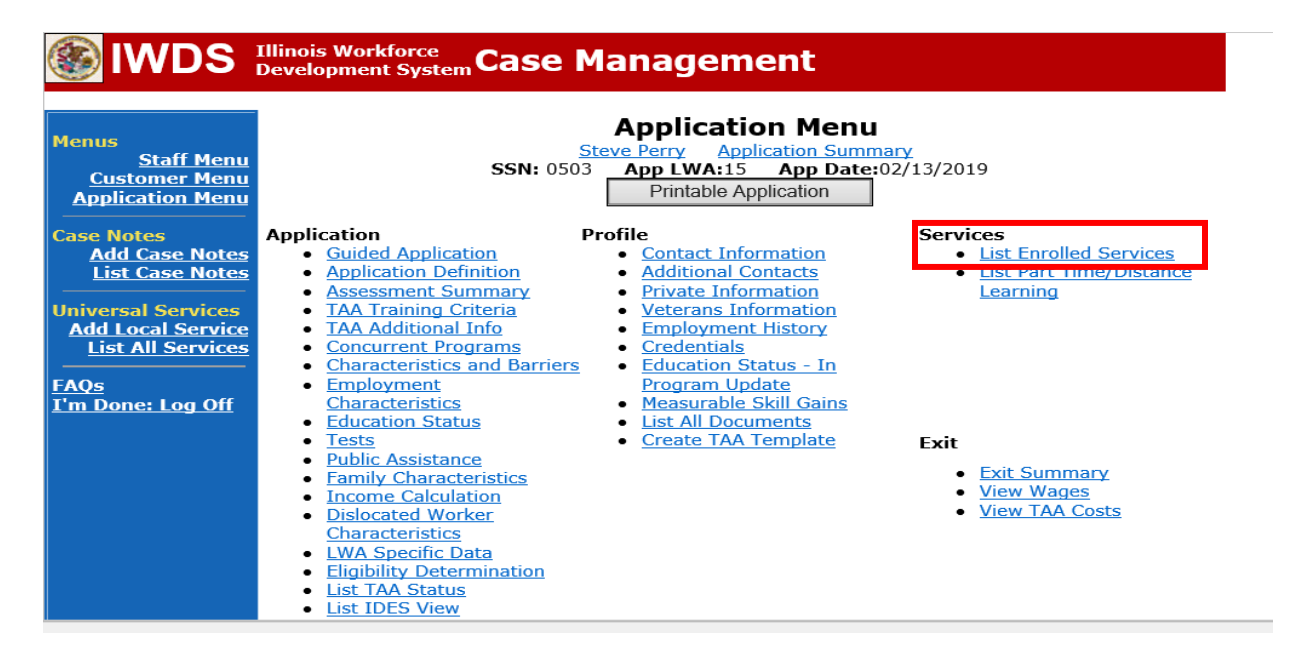

# Click on **Trade Case Management – TAA.**

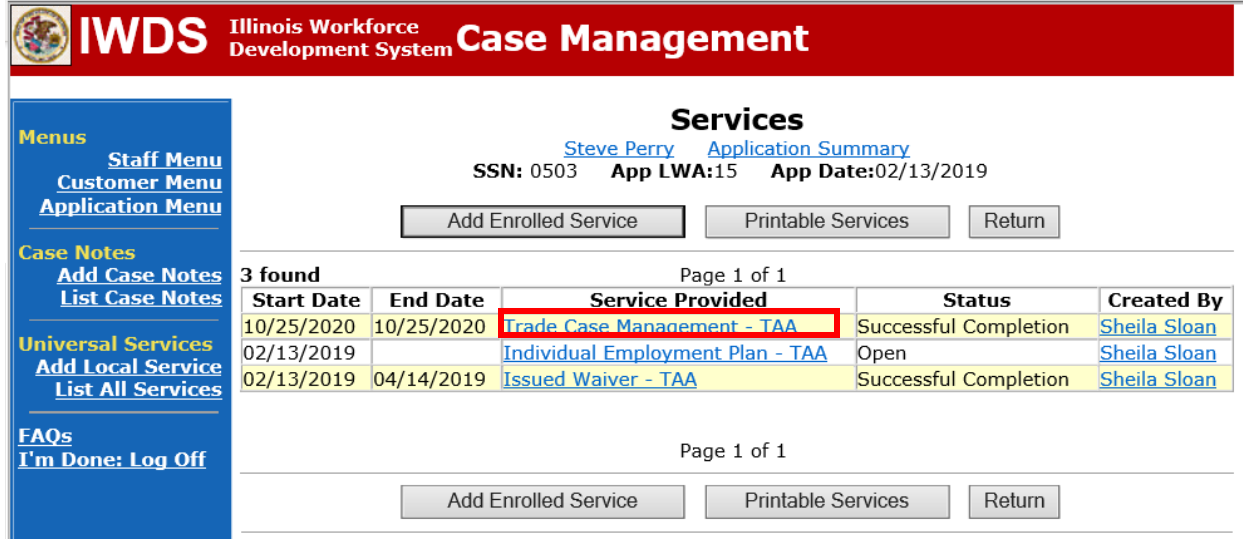

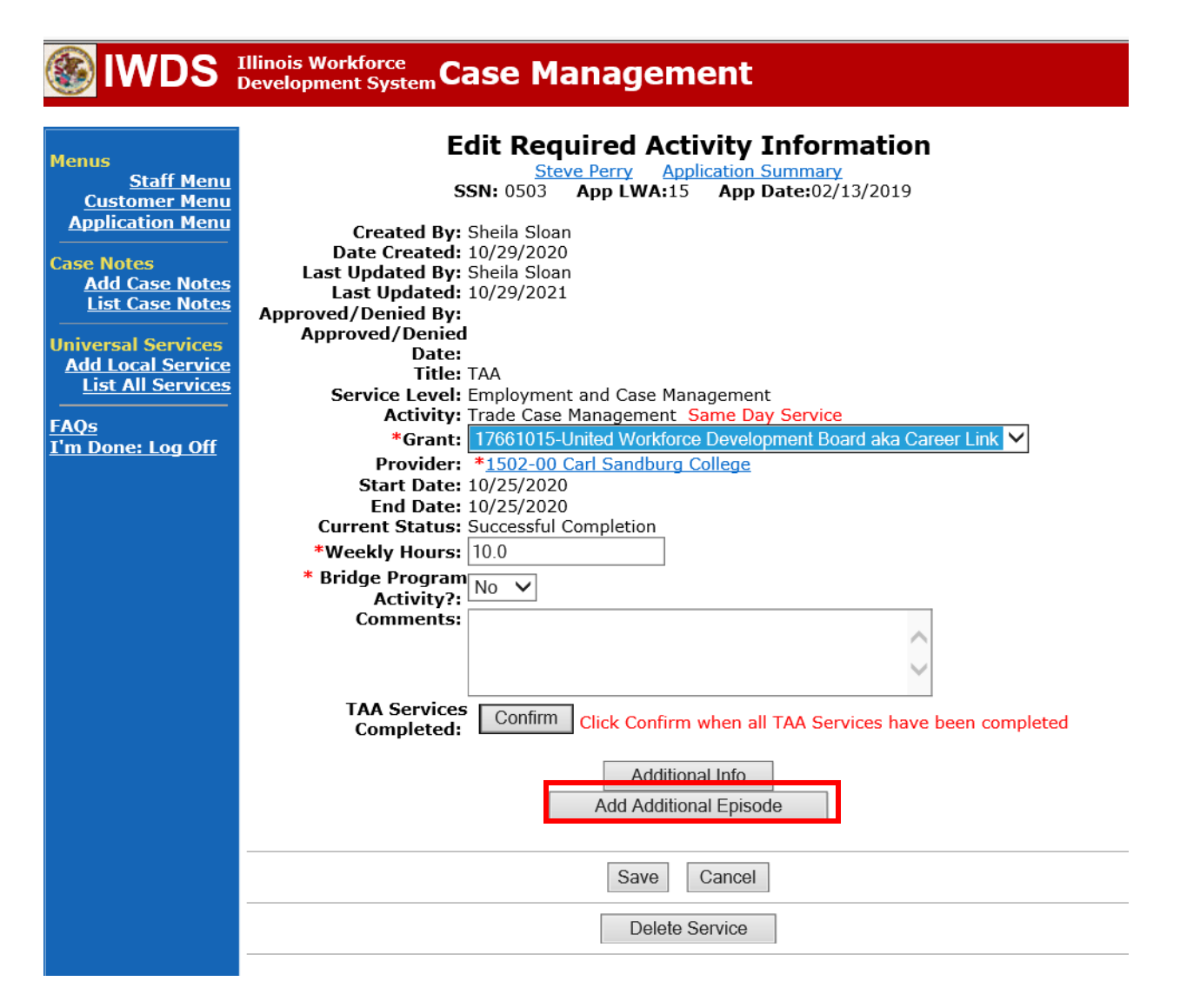

**Contact Date** – This will autofill to the current date. If the case management is for a date other than the current date, enter the correct date.

**Program** – Select **TAA/NAFTA** from the drop down list.

**Note Category** – Select the appropriate entry from the drop down list.

**Confidential** – Select **Yes** or **No** to indicate if the case note is confidential.

**Note Subject** – Enter "Waiver 30 Day Review" as the case note subject.

**Case Note** – Enter a detailed case note detailing the review, including if the conditions for the waiver are still valid.

#### Click **Save and Return**.

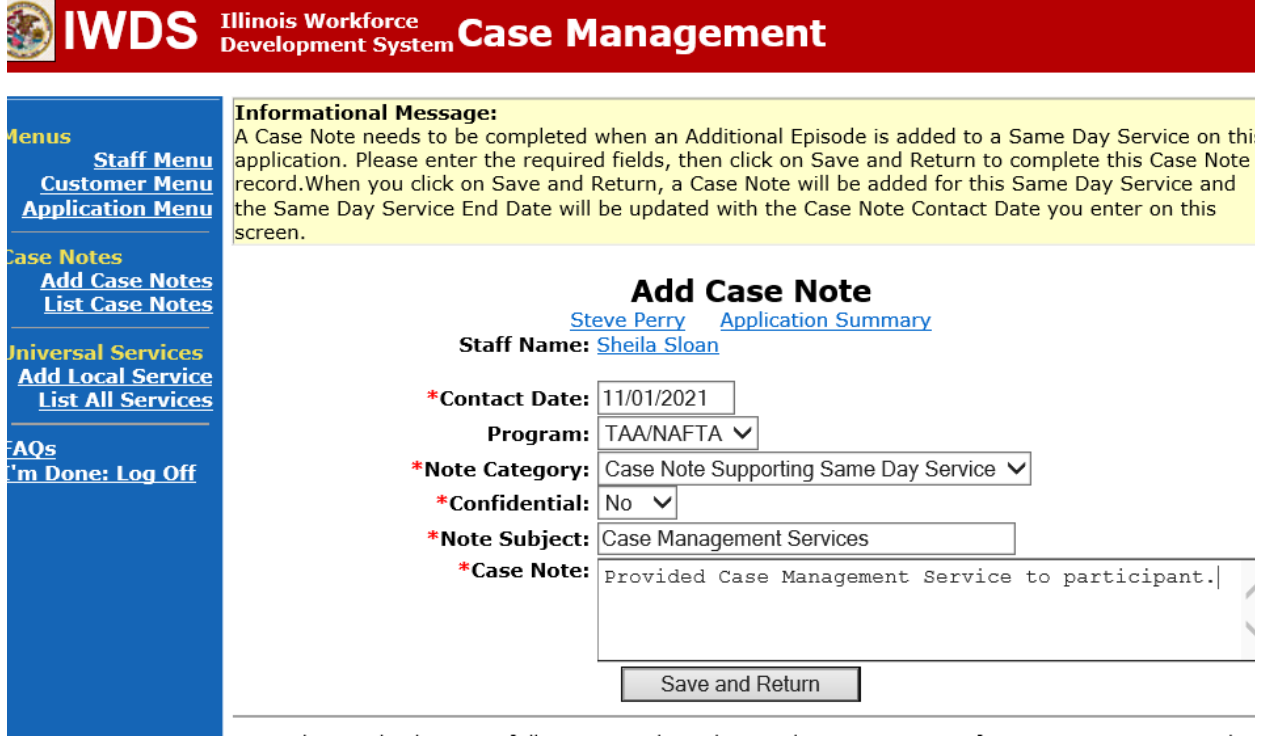

#### WIOA Application: No entry.

For those participants covered by certifications numbered 98,000+ (2021R):

Trade Application: No entry.

WIOA Application:

### **WIOA Application Entry (Add a New Episode to the Career Planning (Case Management) Service Record)**.

Click **List Enrolled Services** on the **Application Menu** on the **WIOA Application** for the participant.

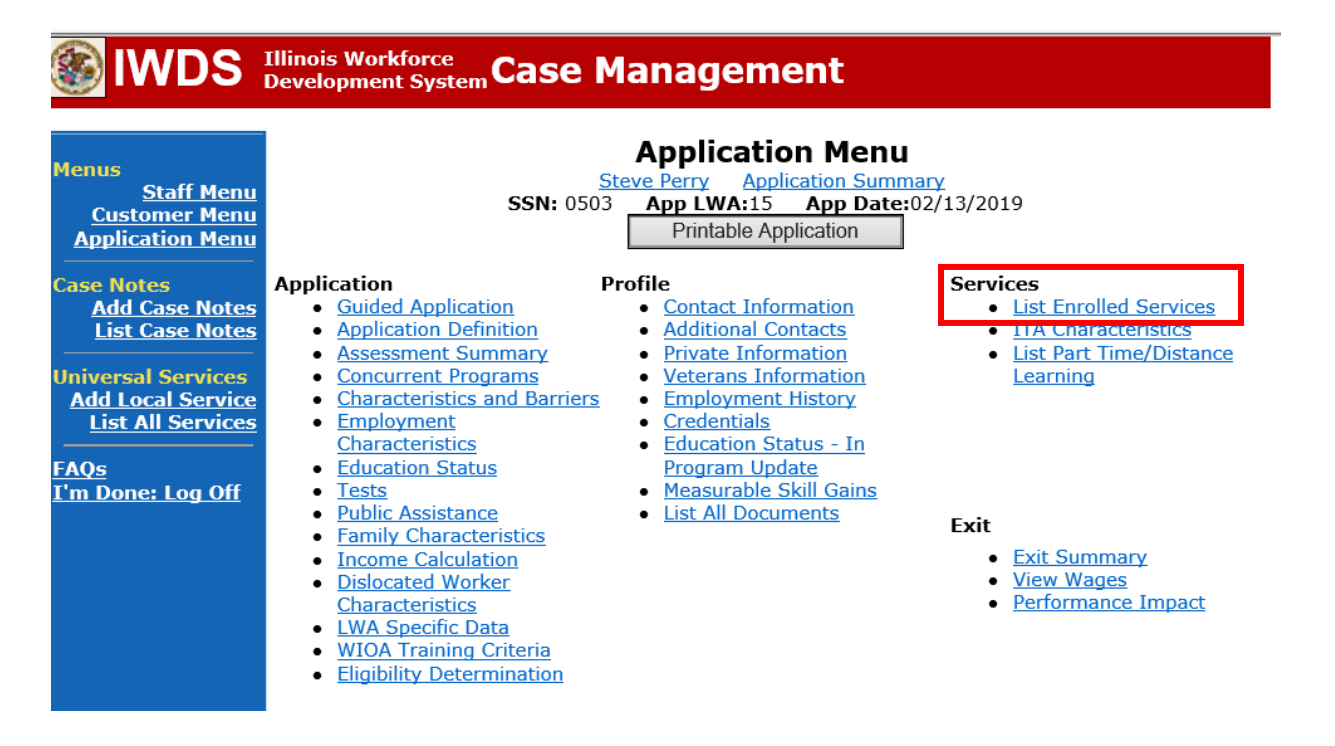

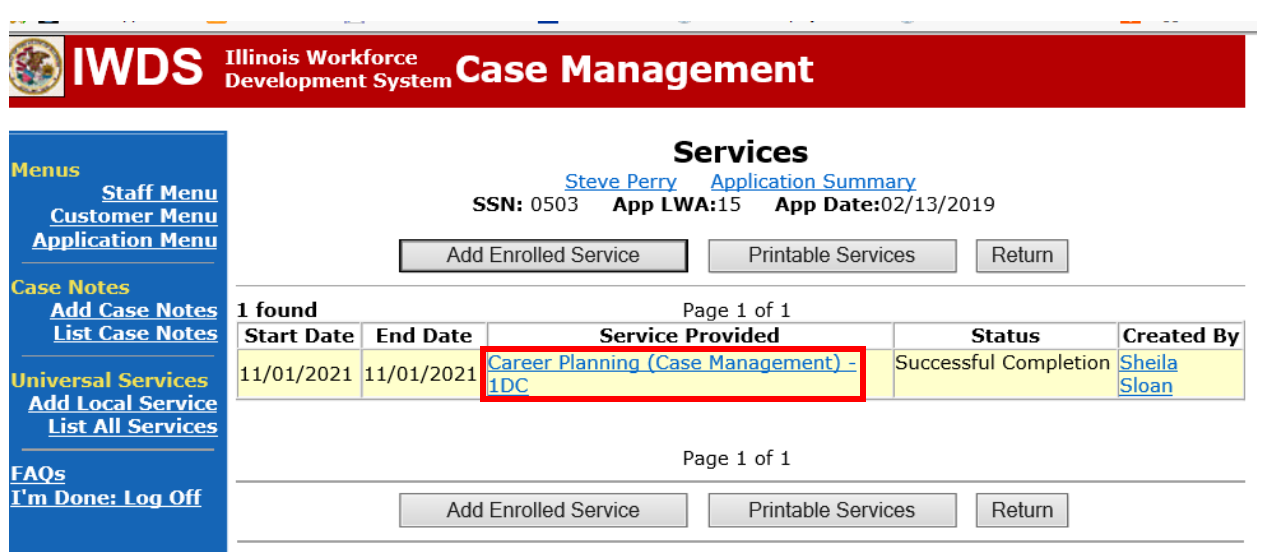

# Click on **Career Planning (Case Management) – 1DC**

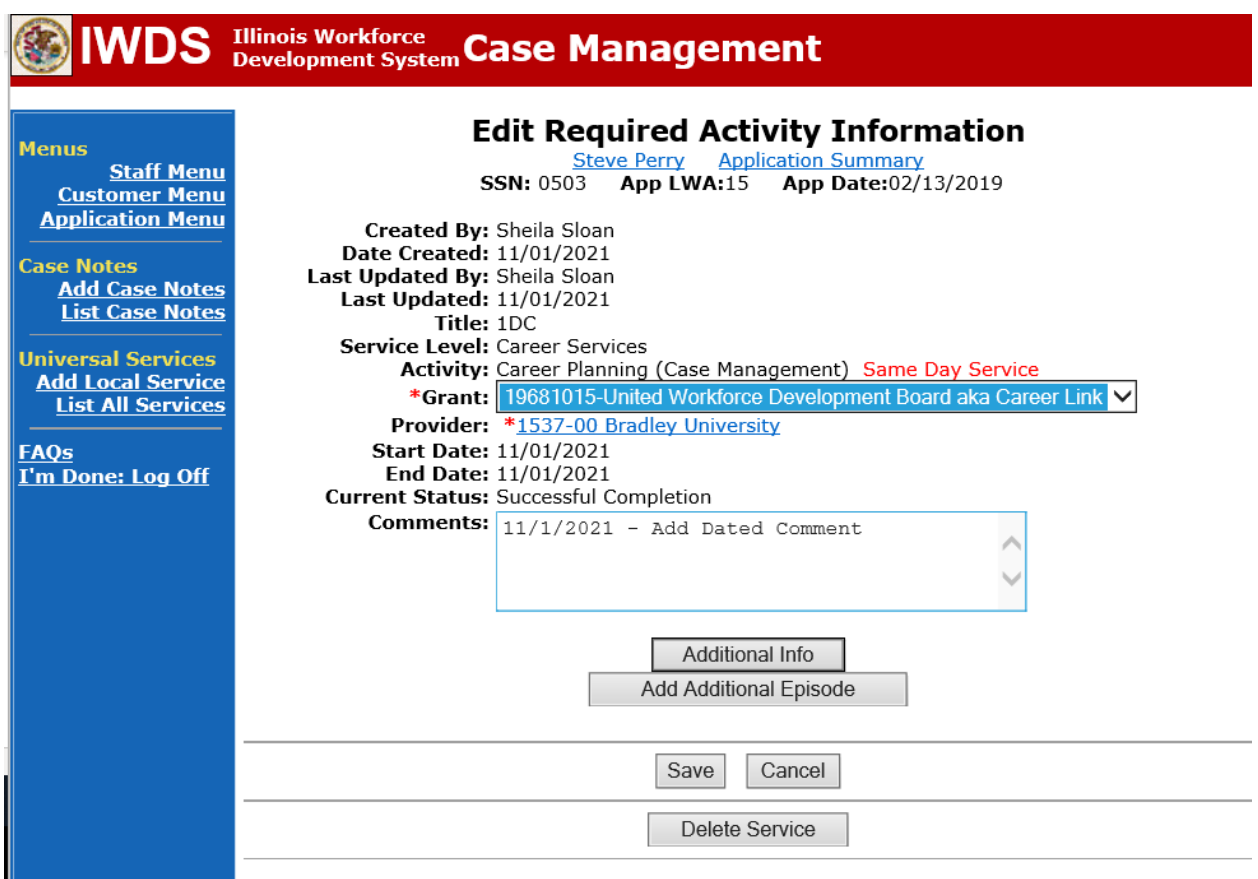

**Contact Date** – This will autofill to the current date. If the case management is for a date other than the current date, enter the correct date.

**Program** – Select **WIOA** from the drop down list.

**Note Category** – Select the appropriate entry from the drop down list.

**Confidential** – Select **Yes** or **No** to indicate if the case note is confidential.

**Note Subject** – Enter a subject for the case note that describes what service is being provided. **Case Note** – Enter a detailed case note detailing the case management service that is being provided to the participant.

#### Click **Save and Return.**

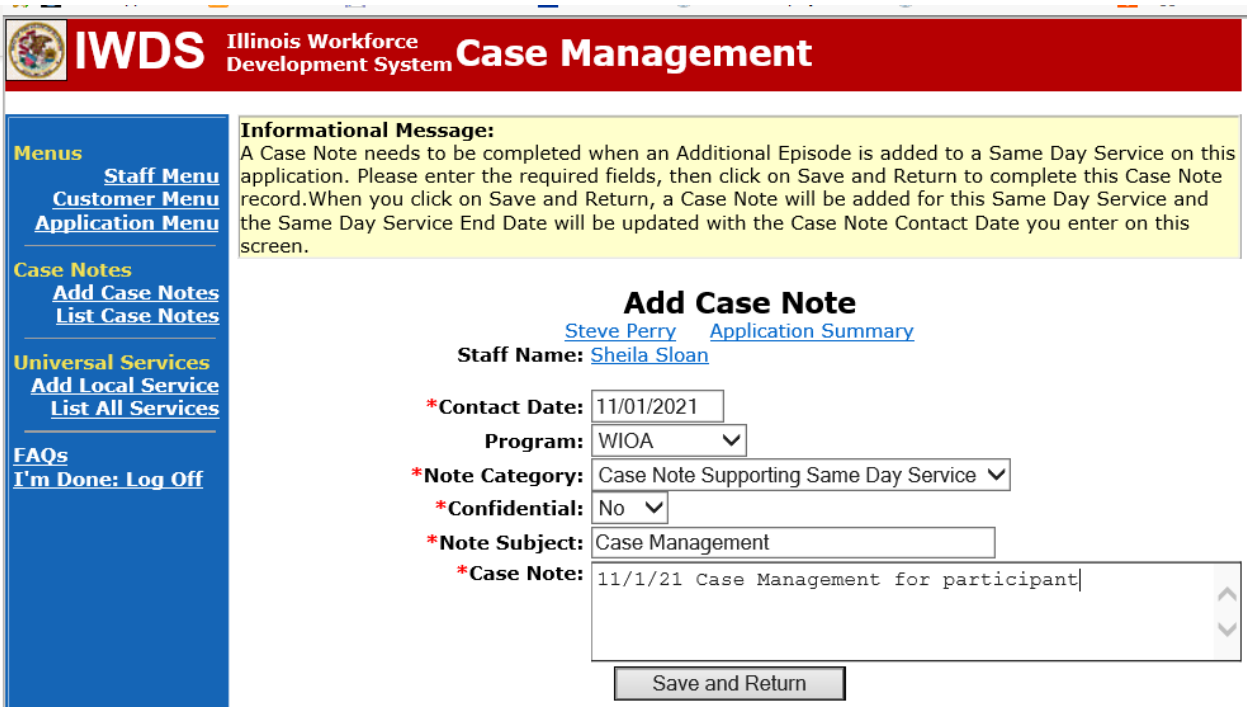

If the participant contacts the career planner within the 14 calendar days, the career planner will do the following:

Add **Case Management Services** in IWDS on the WIOA and Trade applications based on the following:

For participants covered by certifications numbered up to 97,999:

Trade Application:

#### **Trade Application Entry (Add Additional Episode to Trade Case Management Service Record)**

Click **List Enrolled Services** on the **Application Menu** on the **TAA Application** for the participant.

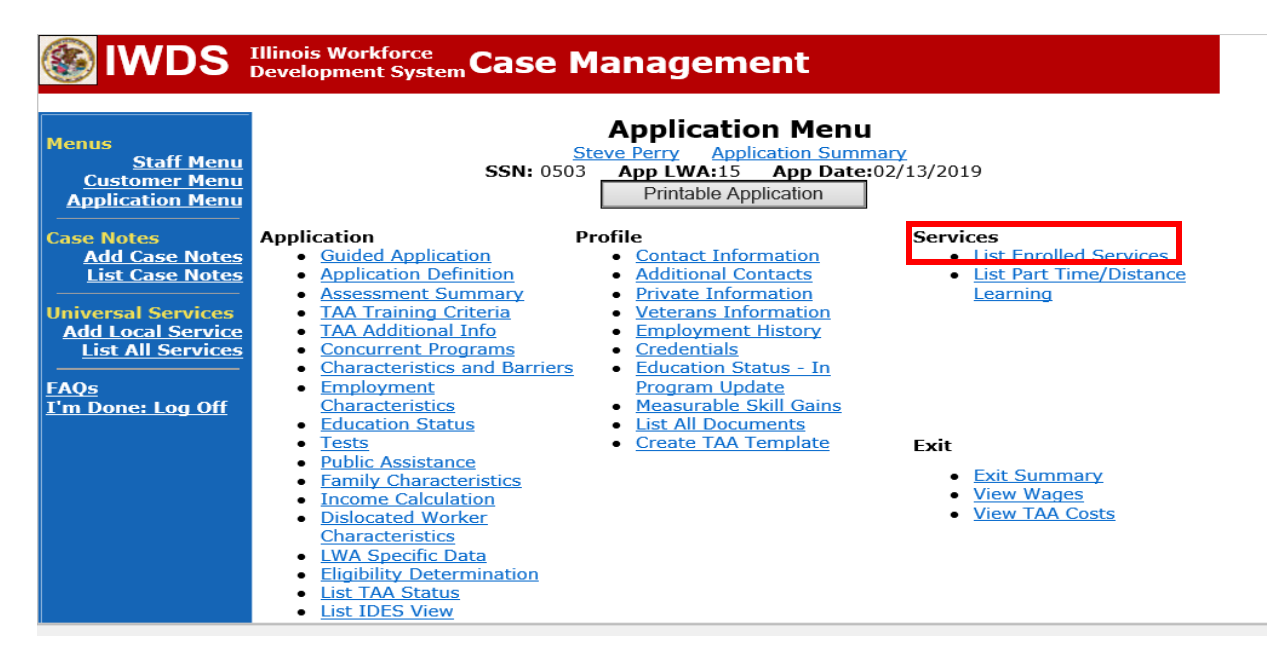

# Click on **Trade Case Management – TAA.**

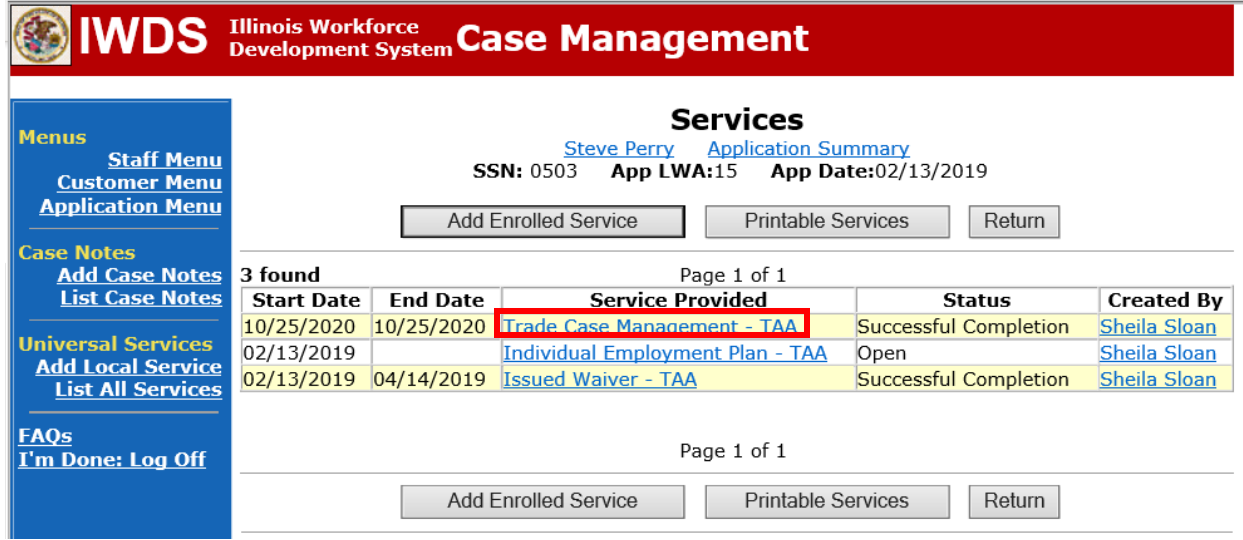

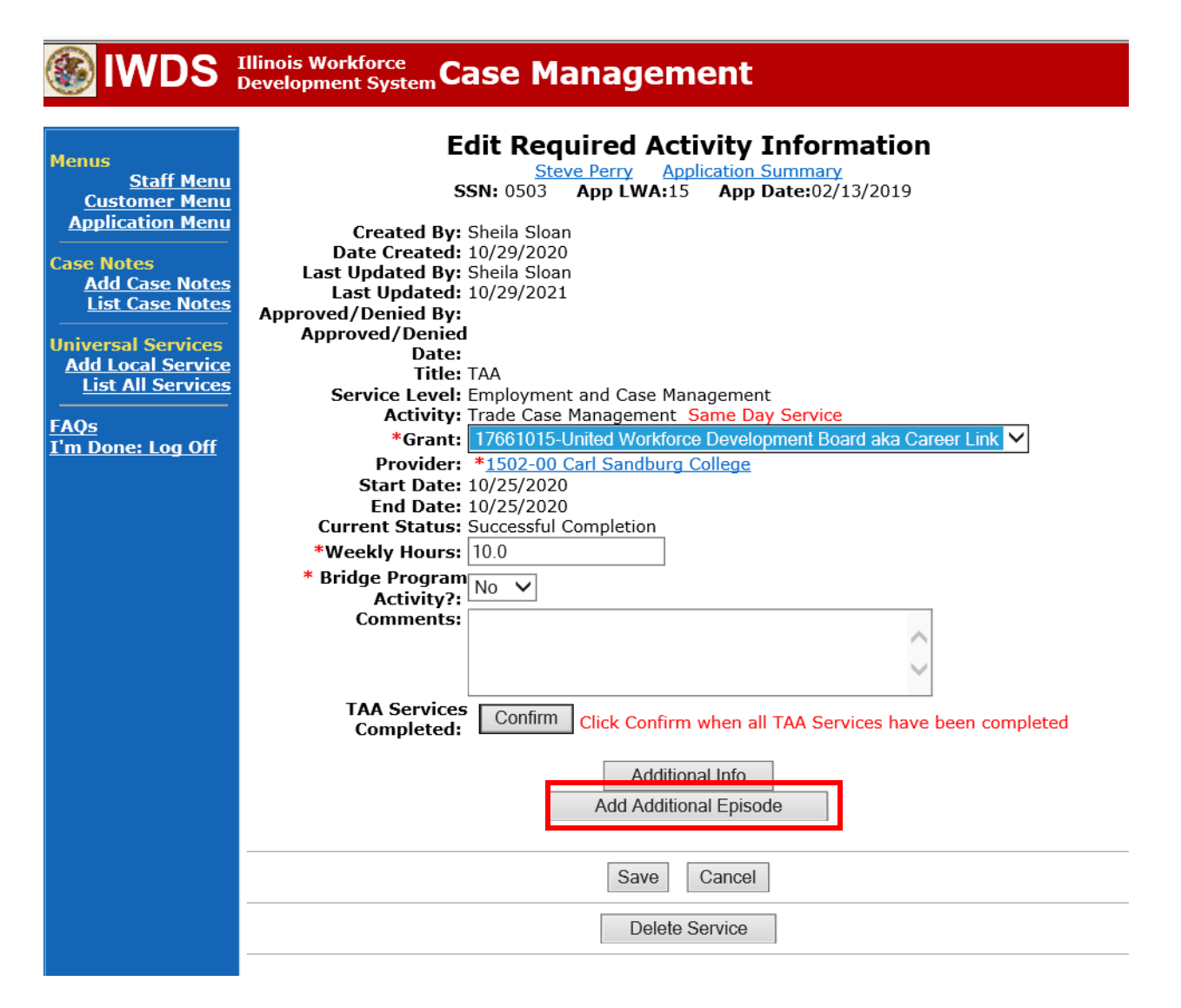

**Contact Date** – This will autofill to the current date. If the case management is for a date other than the current date, enter the correct date.

**Program** – Select **TAA/NAFTA** from the drop down list.

**Note Category** – Select the appropriate entry from the drop down list.

**Confidential** – Select **Yes** or **No** to indicate if the case note is confidential.

**Note Subject** – Enter "Waiver 30 Day Review" as the case note subject.

**Case Note** – Enter a detailed case note detailing the review, including if the conditions for the waiver are still valid.

#### Click **Save and Return**.

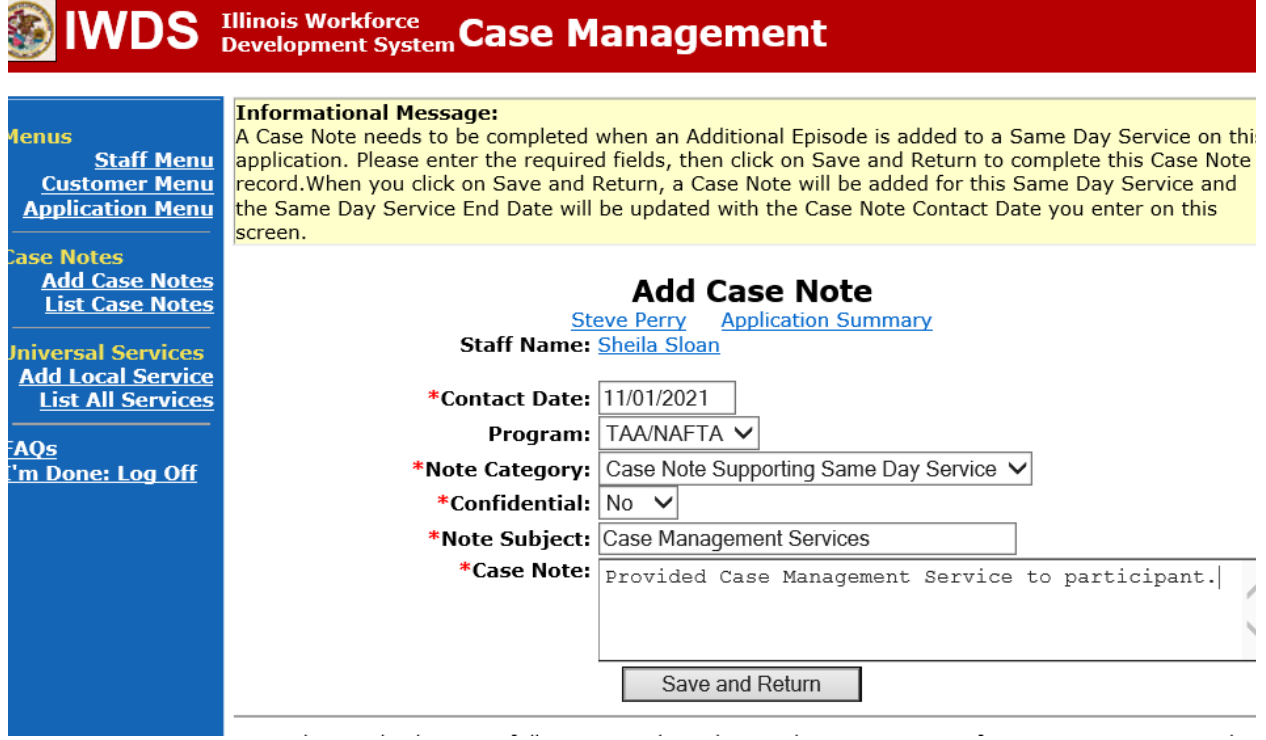

WIOA Application: No entry.

For those participants covered by certifications numbered 98,000+ (2021R):

Trade Application: No entry.

WIOA Application:

## **WIOA Application Entry (Add a New Episode to the Career Planning (Case Management) Service Record)**.

Click **List Enrolled Services** on the **Application Menu** on the **WIOA Application** for the participant.

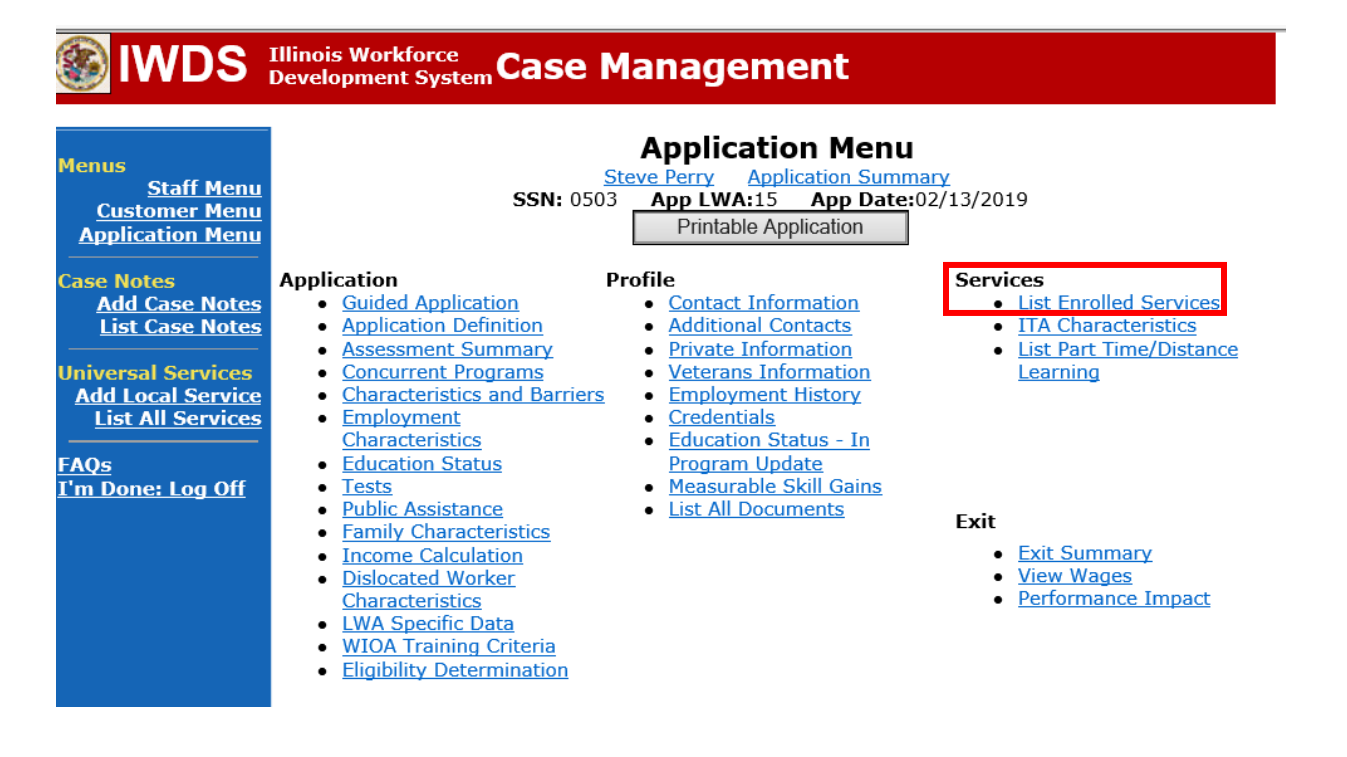

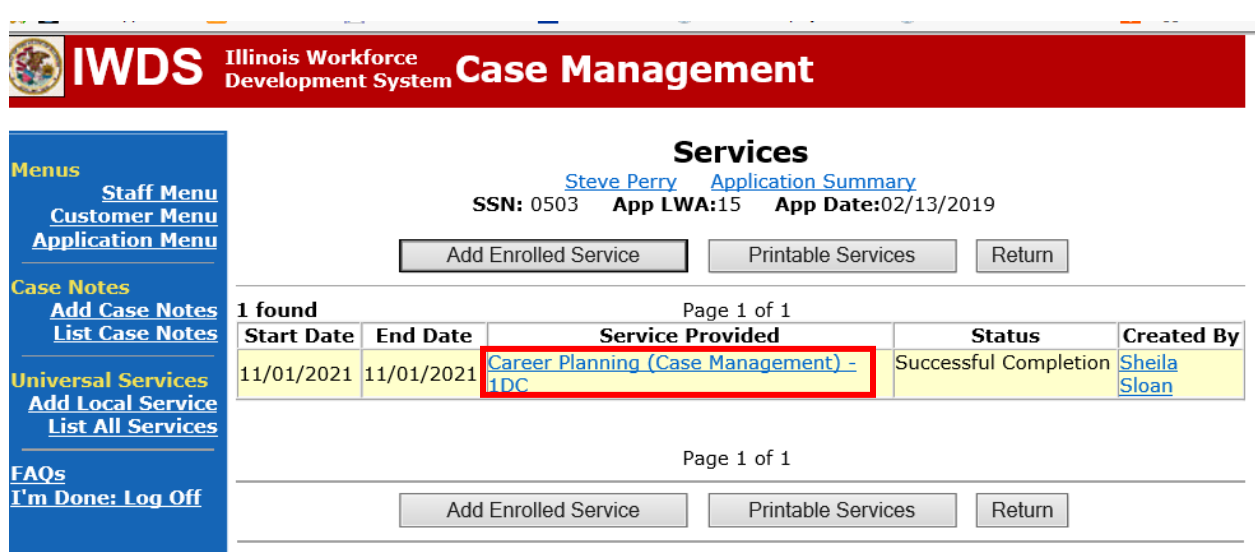

# Click on **Career Planning (Case Management) – 1DC**

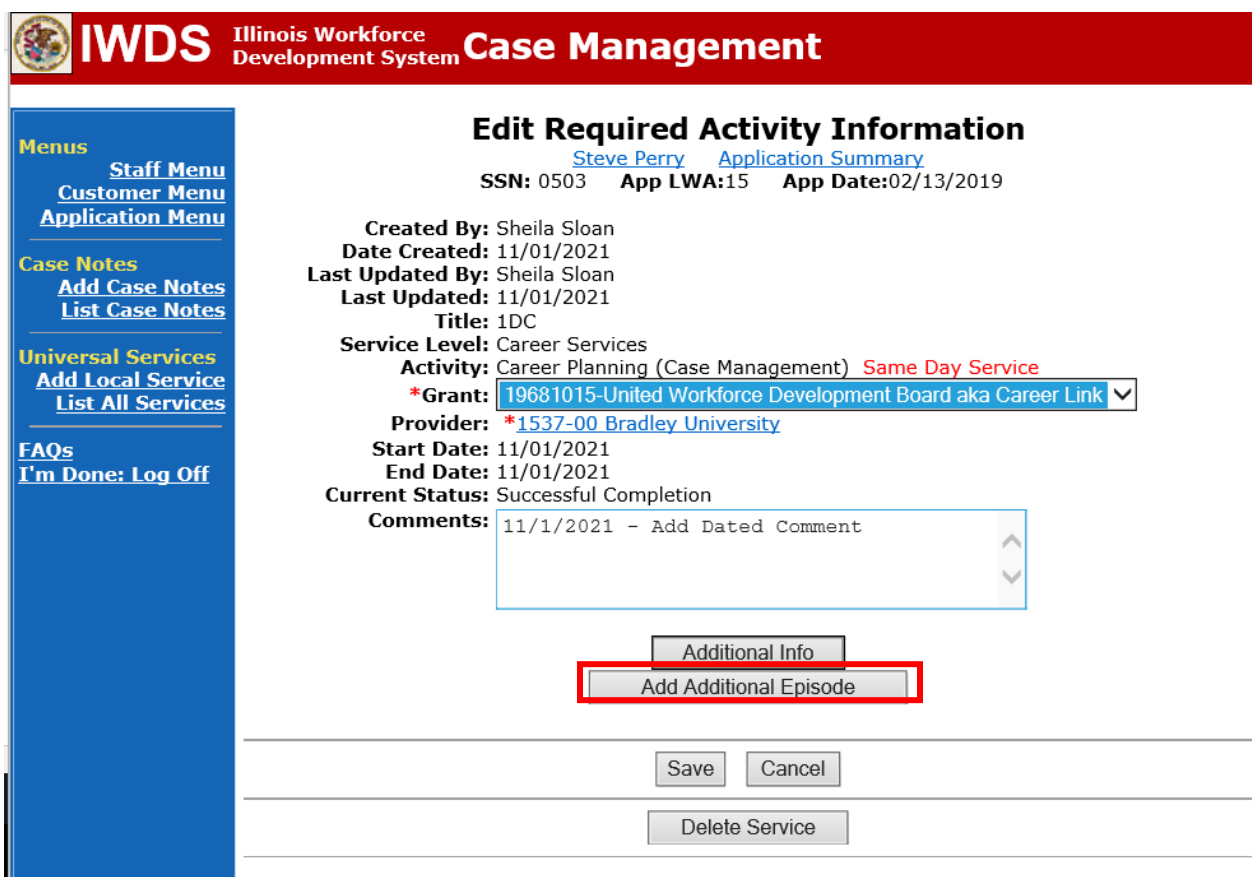

**Contact Date** – This will autofill to the current date. If the case management is for a date other than the current date, enter the correct date.

**Program** – Select **WIOA** from the drop down list.

**Note Category** – Select the appropriate entry from the drop down list.

**Confidential** – Select **Yes** or **No** to indicate if the case note is confidential.

**Note Subject** – Enter a subject for the case note that describes what service is being provided. **Case Note** – Enter a detailed case note detailing the case management service that is being provided to the participant.

Click **Save and Return.**

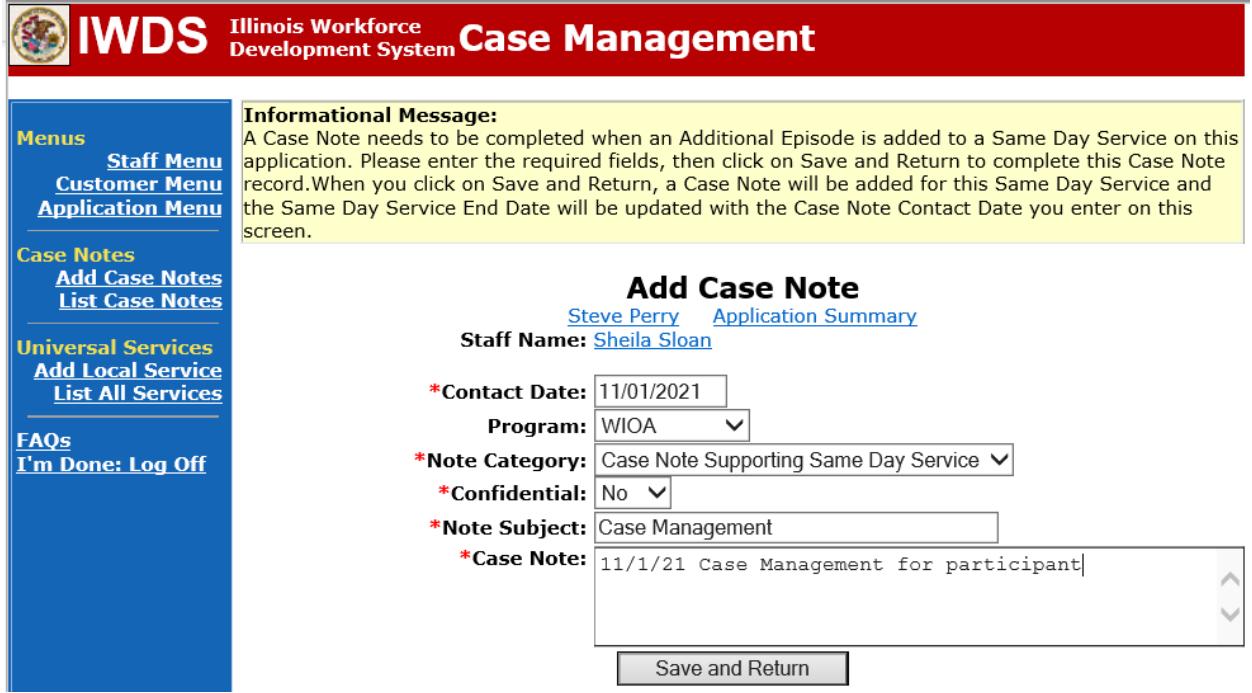

If the participant fails to contact the career planner within the 14 calendar days, follow the process outlined in **Chapter 9: Potential Suspension Requests (PSR) Non-Compliance with Trade Requirements Section.**

Following IDES adjudication of the **PSR**, contact state merit staff for further instructions.